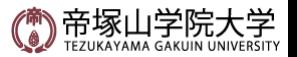

### **Zoom** 学生用使用マニュアル **Ver2021\_0401**

### 帝塚山学院大学 教学企画センター **ICT**課

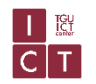

Copyright(C)2020. ICT Center, Tezukayama Gakuin University. All rights reserved.

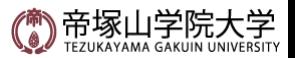

# **1.Zoomの使用準備**

#### **■ 1-1.Zoomが使用できるかの確認**

まずは、Zoomを使用する準備を行います。Zoomで遠隔講義を受講する場合、基本的にはアカウント作成は不要です。

PCでZoomを使用する場合、ブラウザのみで受講が可能な為、アプリケーションのインストールは不要ですがZoomアプリケーションをイ<br>ンストールしておくと便利です。

<u>コンピ</u>ューターに、Webカメラ、マイクなどが内臓されていない場合は、スマートフォンかタブレットを使用するか外付けマイク・WEBカメラな ど用意しましょう。

ミーティング用Zoomクライアントのインストールは[こちら](https://zoom.us/download#client_4meeting)

ブラウザで受講する場合の推奨ブラウザは、Google Chromeです。 インストールされていない場合は、可能ならインストールをしてください。Google Chromeのインストール[はこちら](https://www.google.co.jp/chrome/?brand=CHBD&gclid=Cj0KCQjwyur0BRDcARIsAEt86IDGAIWpoV8yE7LAR_1kPEg_-ml2brz2u-XA3r8BymO1UxCv62mIrBUaAsf2EALw_wcB&gclsrc=aw.ds)

スマホやタブレットで受講する場合は以下QRコードからアプリケーションをインストールしてくだいさい。

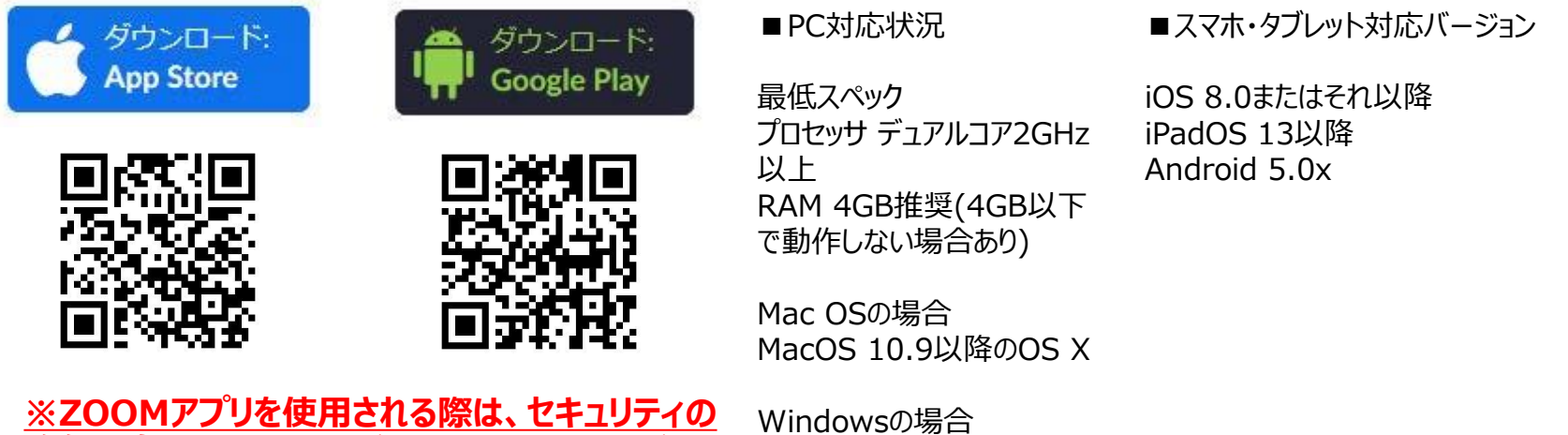

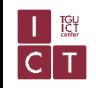

**強化の為、常に最新のバージョンでお使いください。**Windows 8.1以降のOS

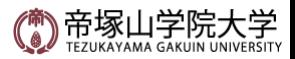

# **2.Zoom操作画面解説**

#### **■2.**ミーティングの画面・機能 解説(PC版)

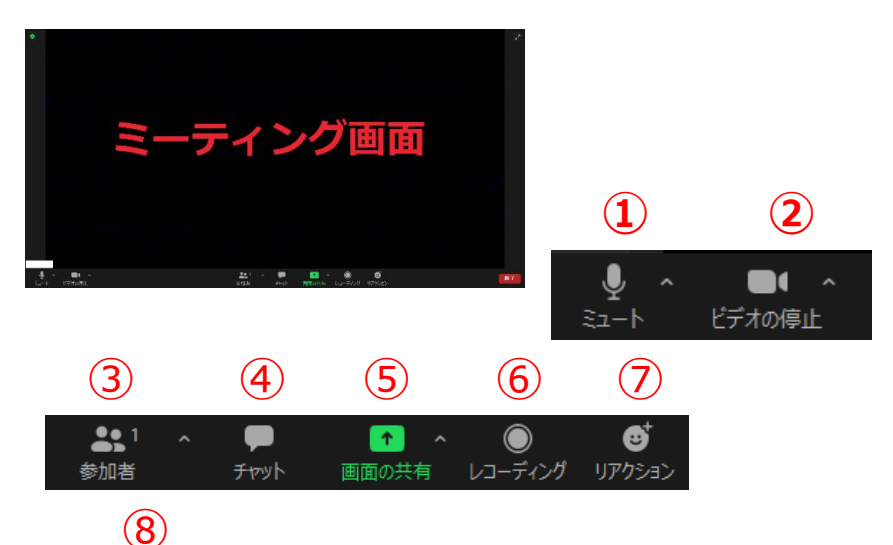

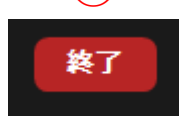

#### **①オーティオに参加/ミュート**

音声の使用とマイクのIN/IFFの切り替えができます。複数の人が会議に参 加する時、全員はマイクをオンにすると雑音や反響されてしまうため、自分 が話す時にのみマイクをオンにした方が良いです。

#### **②ビデオの開始/停止**

ビデオの使用とカメラのON/OFFの切り替えができます。相手に自分の顔 を見せたくない時はOFFにします。 バーチャル背景の使用方法は[こちら](https://support.zoom.us/hc/ja/articles/210707503-バーチャル背景設定)

### $\overline{C}$  T

#### **③参加者**

参加者の状態を確認する事ができます。

#### **④チャット**

ミーティングに会議参加者全員または個別に文章でメッセージやファイルのやりとり ができます。(講師の許可した場合のみ使用できます。)

#### **⑤画面の共有**

自分の画面を相手に見せたい時に画面共有することができます。 (講師の許可した場合のみ使用できます。)

#### **⑥レコーディング**

ビデオありの時はビデオ画面と音声を、ビデオなしの時は音声または画面共有時 の画面を録画することができます。Zoom終了時に自動的に音声ファイルや動画 ファイル(mp4)に変換されます。

#### **⑦リアクション**

画面上に絵文字の拍手などを表示できます。

#### **⑧終了**

ミーティングを退出・終了(通話を終了)したい時にここをクリックします。

※Zoomの機能はバージョンや使用端末で異なります。常に最新のバージョンで お使いください。

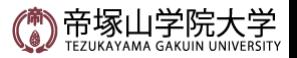

4

# **3. Zoom遠隔講義の受講手順**

#### ■ 3. 遠隔講義受講手順

①遠隔講義を受講する為のデバイスを用意します。 スマートフォンやタブレット、ノートPCなどを使用する場合、講義中に 電池が切れない様にしましょう。

②WebClassにアクセスして教材やメッセージから担当講師の指定した URLからZoomミーティングへ入室する。 ※ZoomのミーティングURLはセキュリティの関係上、毎回変更されます。

別途、資料などがある場合は、講師の指示に従いダウンロードする。

③Zoomで講師の指示に従い、講義を受講する。 質問があればマイクをオンにして音声もしくは、Zoomのチャット機能(講 師が許可した場合のみ)やWebClassのチャットや掲示板を用いて問い 合わせる。

マイク・ビデオのオンオフは、講師の指示に従ってオンオフを行ってください。 また、ビデオを使用する場合背景(自宅など)を映したくない場合は、講 師と事前に相談して、バーチャル背景を使用しましょう。

バーチャル背景の使用方法[はこちら](https://support.zoom.us/hc/ja/articles/210707503-%E3%83%90%E3%83%BC%E3%83%81%E3%83%A3%E3%83%AB%E8%83%8C%E6%99%AF)

④講義が終了したら講師の指示に従ってミーティングを終了します。

※マシントラブルなどの理由で講義が受講できない、もしくはできなくなっ た場合、 WebClassから担当講師に対応を問い合わせください。

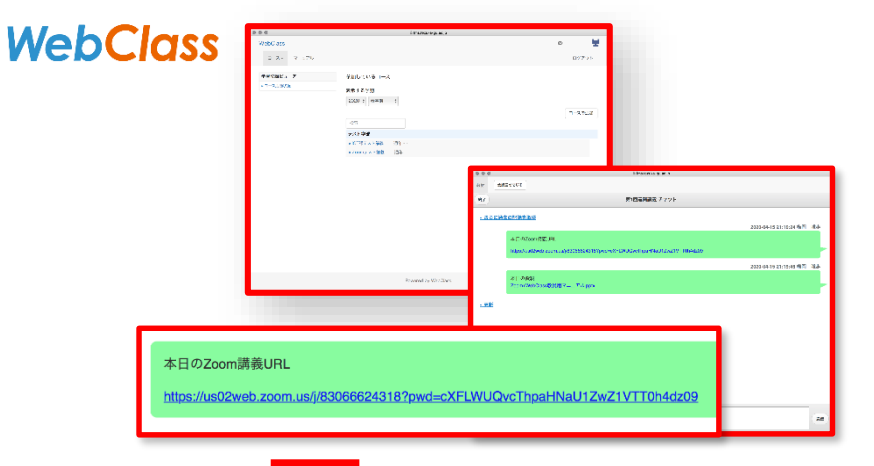

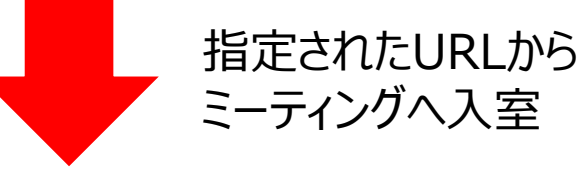

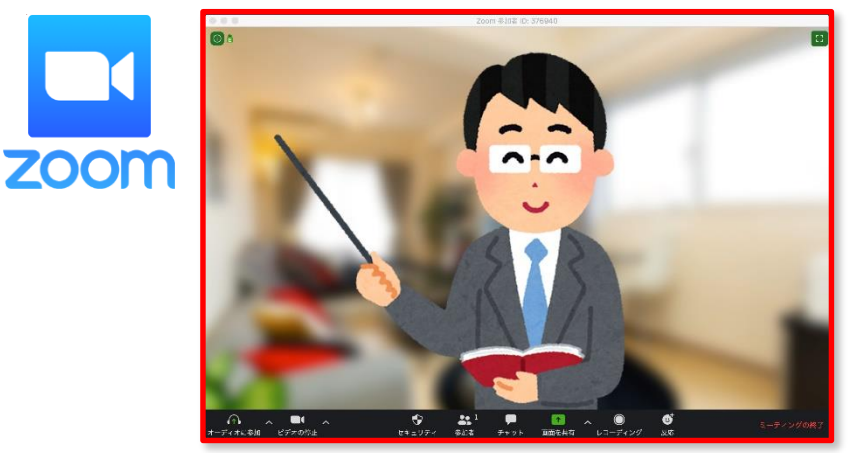

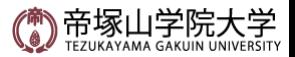

5

### **4.Zoom関連リンク**

#### **■4. Zoom関連リンク**

Zoomのその他の機能・情報については以下のサイトを参考にご確認ください。

Zoom公式Webサイト <https://zoom.us/jp-jp/meetings.html>

Zoomヘルプセンター <https://support.zoom.us/hc/ja>

Zoomパーフェクトマニュアル [https://zoomy.info/zoom\\_perfect\\_manual/](https://zoomy.info/zoom_perfect_manual/)

Zoomを用いたオンライン講義を安全に進めるために 東京大学情報基盤センター [https://apps.adm.s.u-tokyo.ac.jp/WEB\\_info/p/pub/5756/Zoom.pdf](https://apps.adm.s.u-tokyo.ac.jp/WEB_info/p/pub/5756/Zoom.pdf)

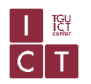